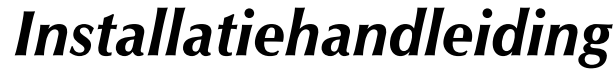

GstarCAD 2012 Standard en Professional

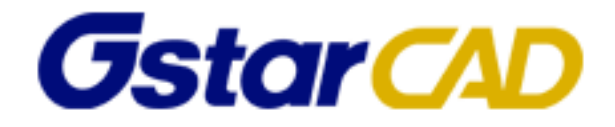

# **Inhoud**

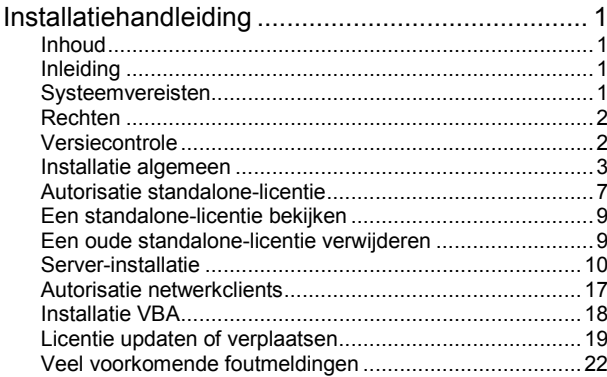

# **Inleiding**

Deze handleiding bevat de basisprocedure voor de installatie en autorisatie van GstarCAD 2012 Standard en Professional.

Sinds GstarCAD 2011 is er een nieuw licentiebeheersysteem, genaamd Flexnet. Deze handleiding beschrijft in detail hoe de installatieprocedure werkt en hoe de licentie kan worden beheerd.

## **Systeemvereisten**

Hieronder ziet u de systeemeisen voor het installeren van GstarCAD 2012 op Windows. Voor iOS (Apple) en Adroid is er een aparte, gratis versie, welke hier niet wordt besproken. De genoemde specificaties zijn geen garanties. We raden u aan om altijd zelf te testen of GstarCAD werkt op uw hardware. Hiervoor kunt u de gratis proefversie gebruiken.

Kijk voor het installeren van GstarCAD 2012 of uw systeem voldoet aan de volgende eisen:

Microsoft Windows (Server) 2000, 2003, 2008, XP, Vista, 7 of 8 Intel Pentium (of gelijkwaardige) processor Minimum 512 Mb RAM (1 Gb of meer aanbevolen) More 300 Mb harde schijf (1 Gb of meer aanbevolen) Muis of ander grafisch invoerapparaat Uitvoermogelijkheden naar PDF-printer, printer of plotter

Neem voor meer informatie contact op met IDEOMA (in het Nederlands) of stuur uw vragen in het engels per email naar GstarCAD Technical Support via support@gstarcad.net.

### **Rechten**

Onderstaande geldt voor alle GstarCAD-werkplekken, dus ook als u over een netwerklicentie beschikt.

Zorg er tijdens de installatie voor dat u de maximale rechten hebt op de computer waarop u GstarCAD wilt gaan gebruiken.

Na het installeren hebt u voor het werken met GstarCAD echter ook meer nodig dan de standaardrechten die u krijgt van Windows 7 (bij Windows XP is dit geen probleem).

Ga na de installatie naar het bureaublad en klik met de rechtermuisknop op het GstarCAD ikoon. Kies het tabblad "Snelkoppeling" en klik op "Geavanceerd". Vink "Als administrator uitvoeren" aan en klik op OK en evt. Doorgaan. Herhaal dit voor alle GstarCAD-snelkoppelingen in het Windows Startmenu.

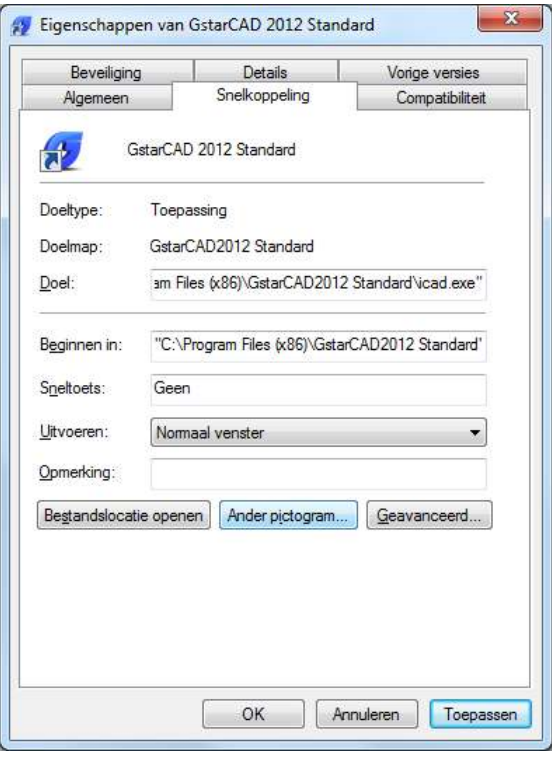

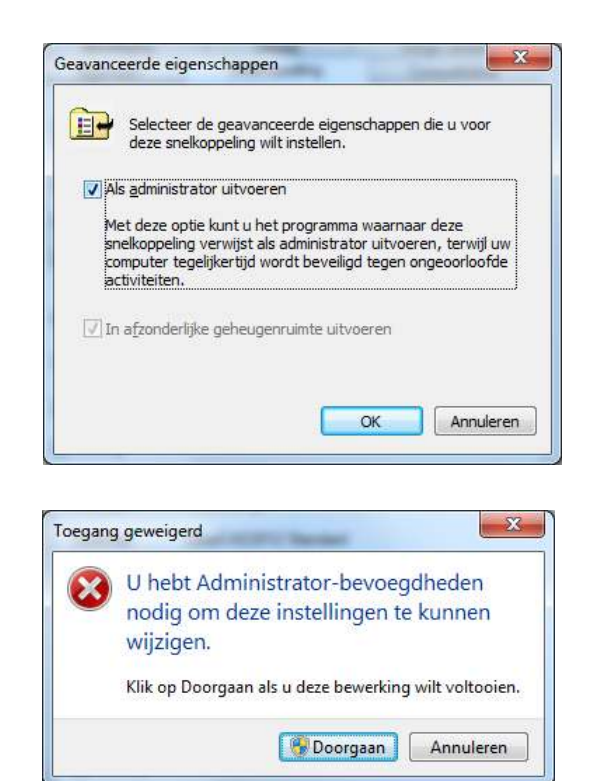

#### **Versiecontrole**

Als u vragen hebt over GstarCAD, controleer dan als eerste of u met de juiste versie werkt. Als GstarCAD is geïnstalleerd kunt u de versie aflezen in het About-venster. U kunt dit venster openen vanuit GstarCAD door achter Command: "About" in te tikken. U ziet dan een tekst als "12.0 BUILD 121102". Op onze website, www.ideoma.nl, kunt u zien welke de laatste versie is die wij aanbevelen. Dat is niet altijd de allernieuwste versie.

### **Installatie algemeen**

Onderstaande geldt voor alle GstarCAD-werkplekken, dus ook als u over een netwerklicentie beschikt.

Voor de installatie heb u het installatiebestand *GstarCAD2012iENG\_SP120702.exe* nodig (deze bestandsnaam kan bij nieuwere versies enigszins afwijken). U kunt dit vinden via de knop *Download* op de GstarCAD-pagina van onze website: http://www.ideoma.nl. U kunt dit bestand ook vinden via www.gstarcad.net, maar omdat dat de wereldwijde site is, moet u daar wat meer zoeken en is de downloadsnelheid soms veel lager. Soms staat daar ook een nieuwere versie, die wij nog niet hebben getest. U bent vrij om voor ons uit te lopen, maar vaak is dat voor u niet zo handig.

Sla het bestand op en volg de onderstaande stappen.

1. Dubbelklik na het downloaden op het installatiebestand en u ziet het welkomstverster:

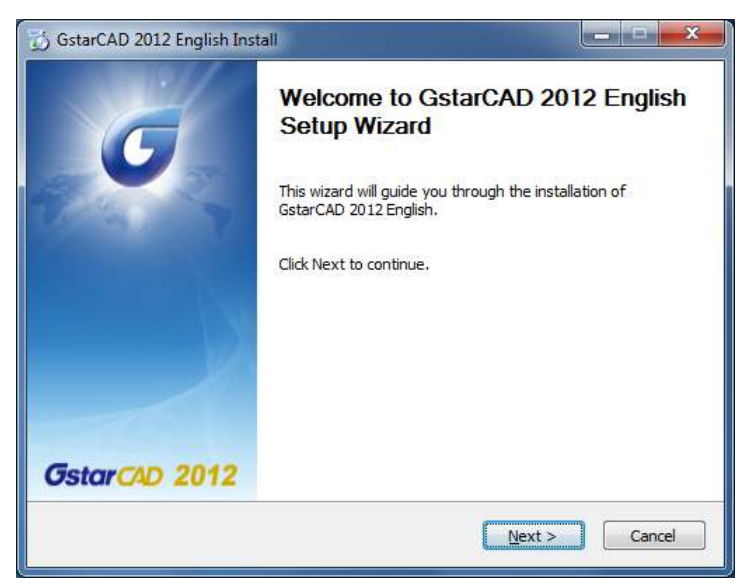

2. Klik *Next voor* het venster *License Agreement:* 

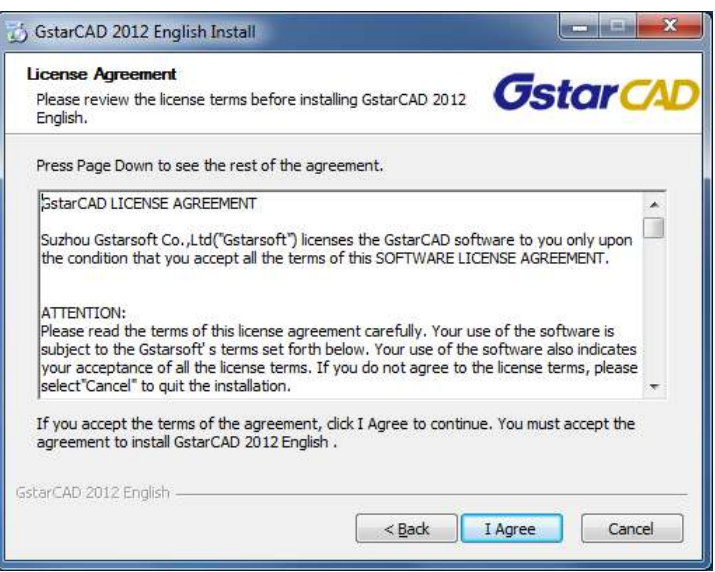

3. Klik *I Agree* om akkoord te gaan met de licentieovereenkomst.

4. Geef uw persoonlijke en uw bedrijfsnaam op in het venster *Personalize the Product* 

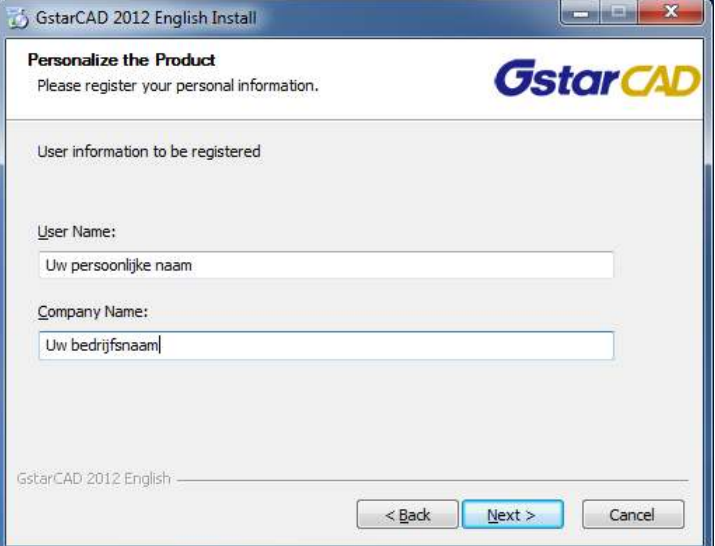

5. Klik *Next* om aan te geven of u de *Professional* of de *Standard* editie wilt installeren.

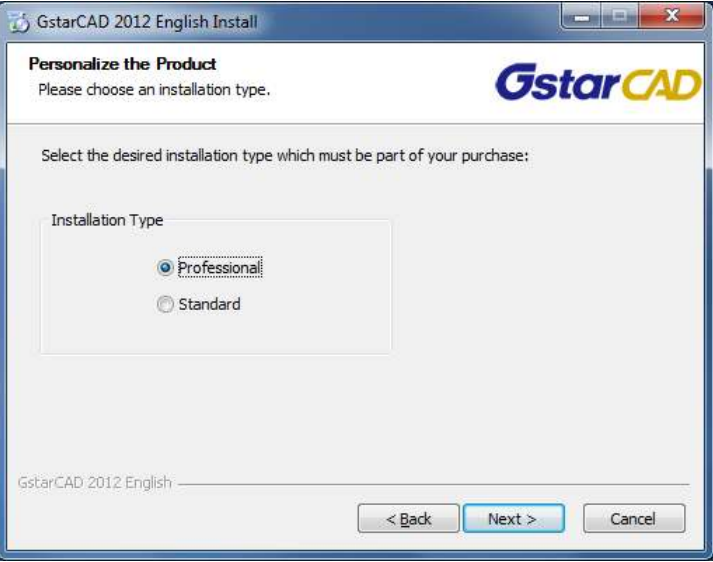

6. Klik *Next* voor het venster *Install option* en geef aan of u de VBA-componenten wilt gebruiken.

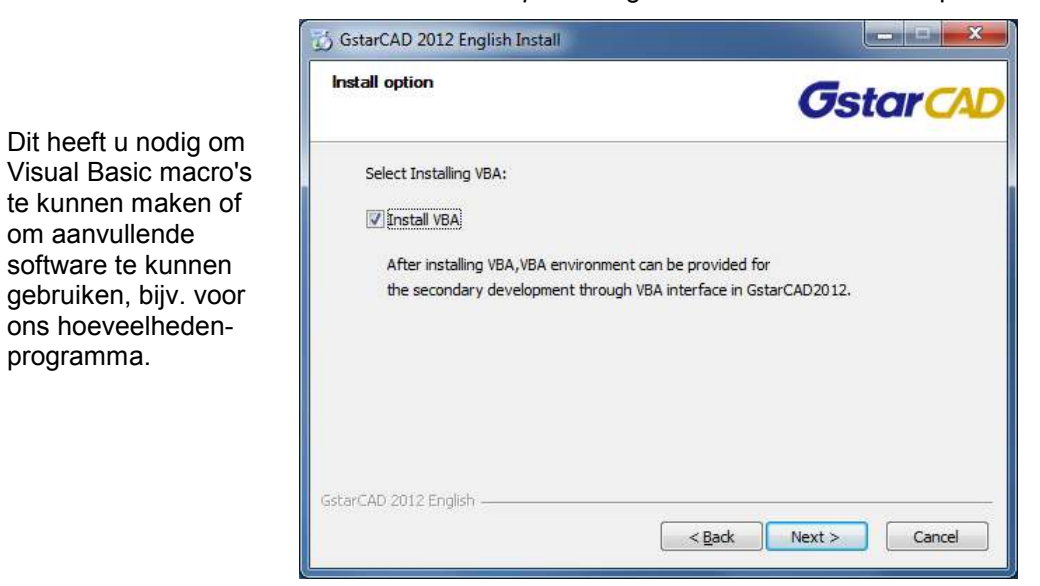

om aanvullende

programma.

7. Klik *Next* om de map aan te geven voor de programmabestanden van GstarCAD 2012:

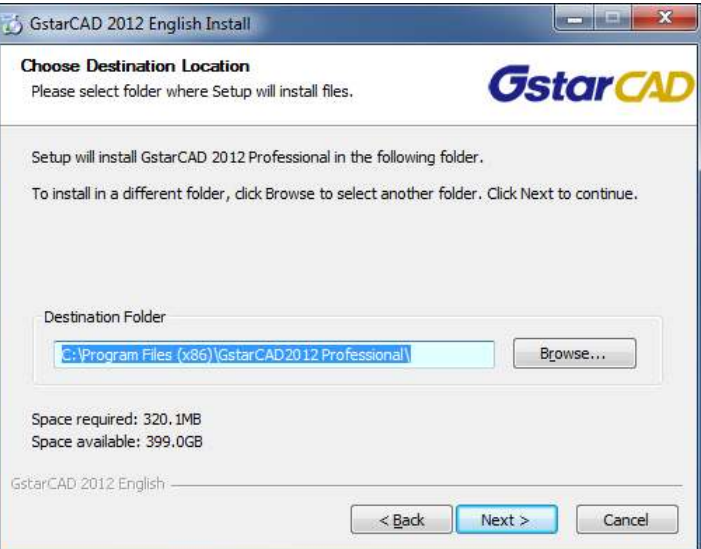

8. Zet eventueel de optie *Create desktop shortcuts* uit.

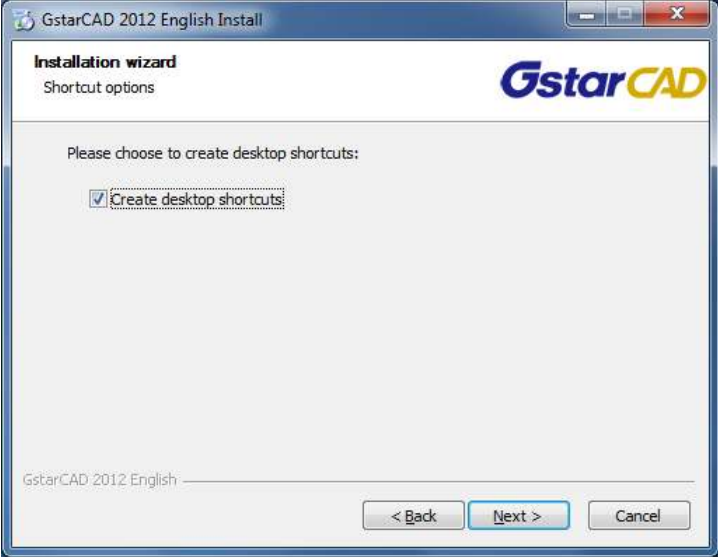

9. Klik *Next* om de installatieinstellingen te bekijken.

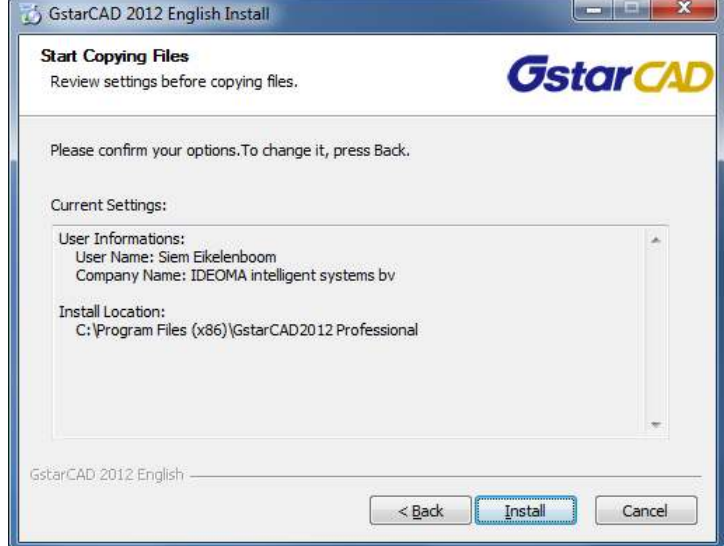

IDEOMA intelligent systems bv - Dorpsstraat 17 - 2396 HA - Koudekerk aan den Rijn - Tel 071-5414455 - Fax 071-5898244 Internet www.ideoma.nl - KvK Leiden nr 28056380

9. Klik *Install* om de installatie te starten. Dit kan even duren.

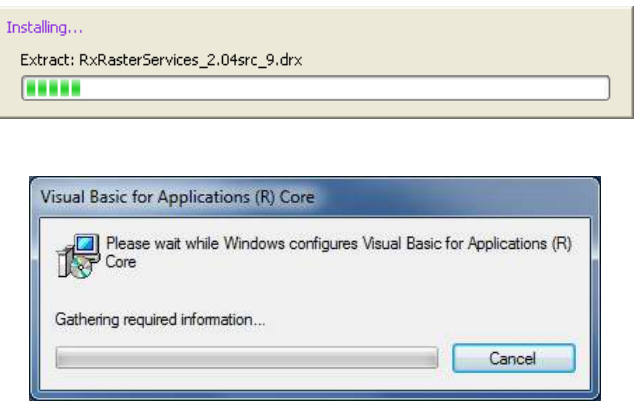

 Na de installatie kunt u de optie *Run GstarCAD 2012 Professional* aangevinkt laten om GstarCAD direct te starten.

 Dit kan natuurlijk ook via de snelkoppeling op uw bureaublad (hiernaast afgebeeld) of via het menu *Start > Alle programma's*.

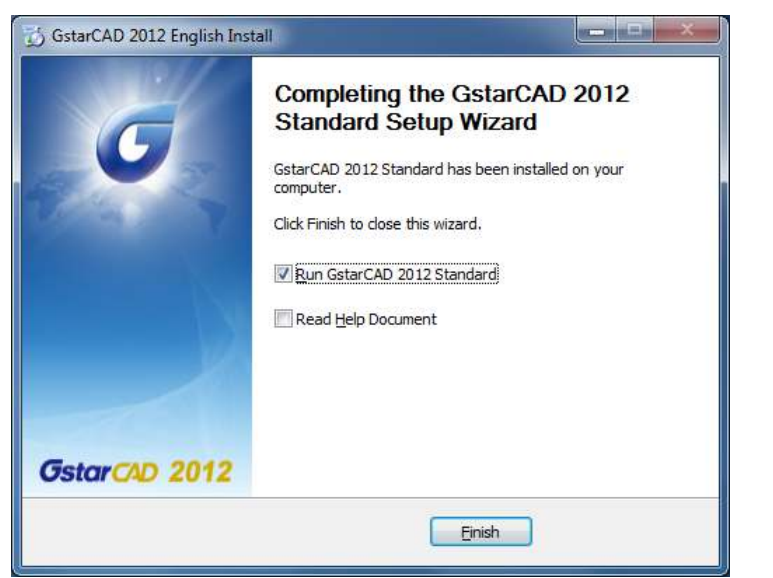

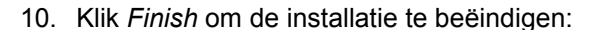

10a. Zet , in het geval van Windows 7, de snelkoppelingen op "Als administrator uitvoeren" (zie pg. 2).

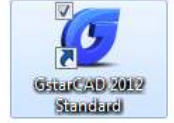

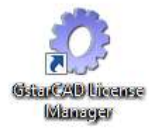

### **Autorisatie standalone-licentie**

Sla dit hoofdstuk over als u een netwerklicentie hebt aangeschaft.

11. Als GstarCAD wordt gestart en de licentie is nog niet ingevoerd, ziet u altijd als eerste het venster *Select Activation Mode.* 

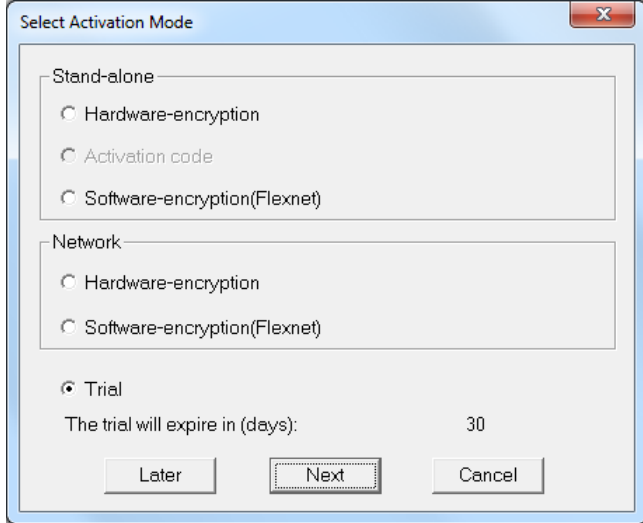

 Als u GstarCAD eerst wilt uitproberen, laat dan *Trial* geselecteerd staan en druk op *Next.*  Hieronder doen we dat niet, maar gaan we verder met de autorisatie van de licentie.

Klik op *Software-encryption (Flexnet)* en *Next* om de licentie in te voeren.

12. Geef in het witte vak bij *Step 1* van het venster *Activation*, het 32-cijferige serienummer in dat u van uw leverancier per email hebt ontvangen (bijv.: E101-DB07-0000-0100-129D-3701-0000-0405).

Voorkom tikfouten en gebruik de standaardfuncties voor kopiëren (Ctrl+C) en plakken (Ctrl+V).

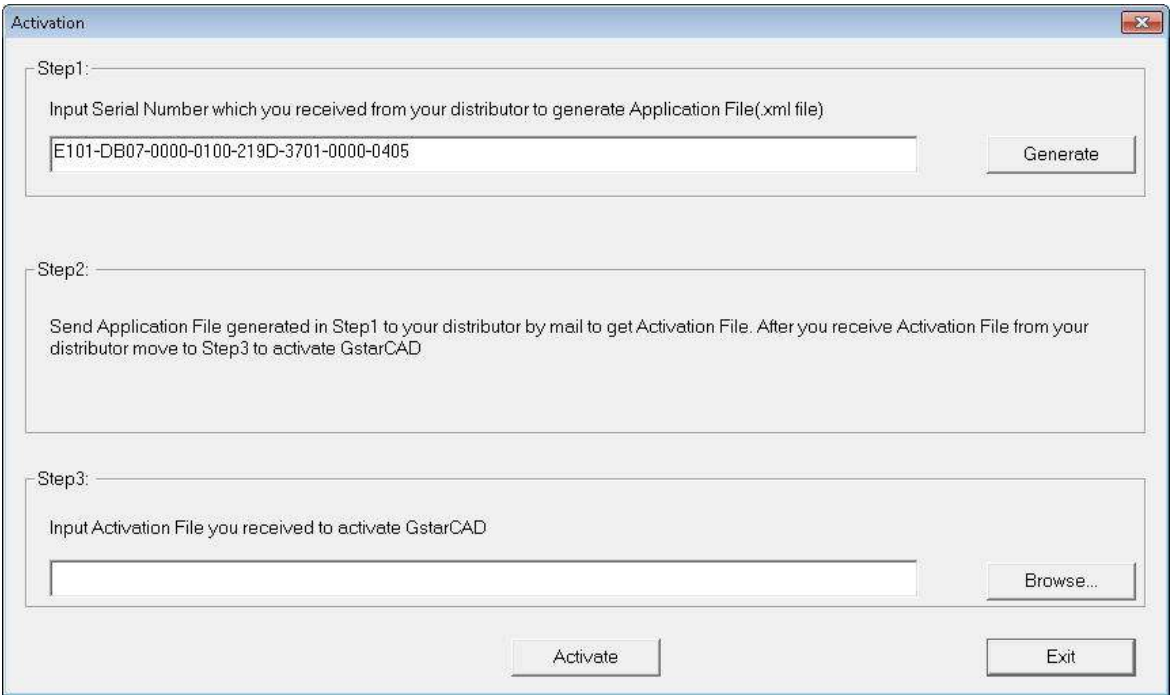

13. Klik op *Generate* om het xml-bestand te genereren, waarvan de naam gelijk is aan het serienummer, aanvuld met de extensie ".xml",

 bijv. E101-DB07-0000-0100-129D-3701-0000-0405.xml. Verander deze naam niet en noteer ergens vanaf welke computer u dit bestand hebt gemaakt. U krijgt later een activeringsbestand dat alleen bruikbaar is op deze computer en met alleen dit serienummer. Voor meedere computers ontvangt u evenzoveel verschillende serienummers (tenzij u een netwerkversie aanschaft).

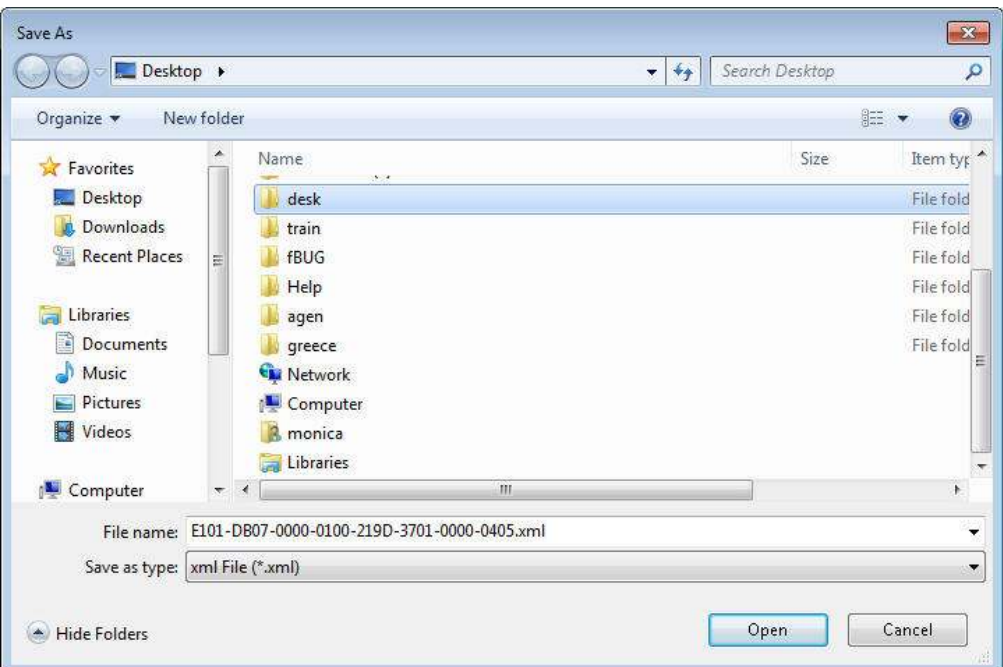

- 14. Sla het xml-bestand op door op *Open* te klikken en onthoud waar u het hebt opgeslagen.
- 15. Klik op *Exit* en *OK* om het venster *Activate* te sluiten en sluit GstarCAD af.
- 16. Verstuur het xml-bestand als bijlage per email aan uw leverancier (niet zippen a.u.b.).

Als het goed is krijgt u binnen 24 uur per email antwoord met een bijgevoegd activeringsbestand. Dit bestand heeft hetzelfde serienummer in de naam, alleen nu aangevuld met "-resp-act.xml". Verander ook deze naam niet.

- Let op! Zolang de aanvraag voor een activeringsbestand open staat, mag u op deze computer geen nieuwe GstarCAD-installatie doen. Maak dus niet weer via *Generate* een nieuw xml-bestand aan.
	- 17. Sla het xml-activeringsbestand dat u van uw leverancier ontvangt (als bijlage per email) op in de map *Mijn documenten* (of in een andere map)*.* Het xml-bestand kan in een zip-bestand verpakt zijn. Open in dat geval het zip-bestand en versleep het xml-bestand naar de map *Mijn documenten*.

18. Start GstarCAD en open weer het venster *Activation.* 

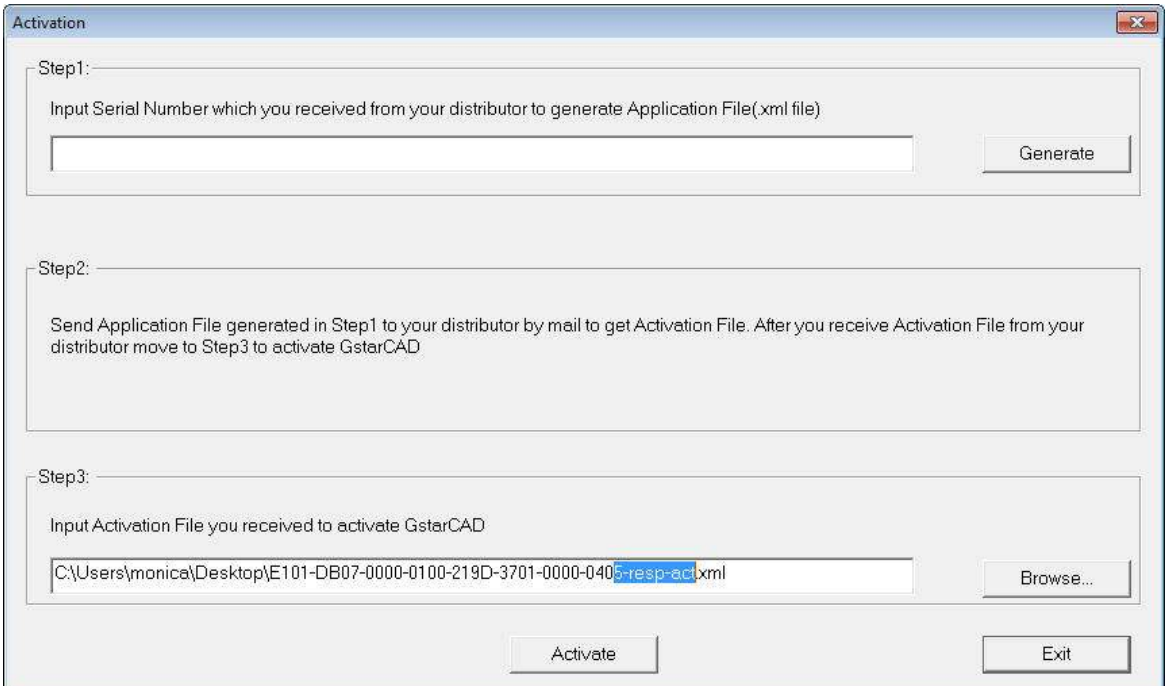

- 19. Klik op *Browse,* blader naar de map *Mijn documenten* en selecteer het ontvangen xml-bestand.
- 20. Klik op *Activate* om de licentie permanent te activeren.

Na de activering van de licentie mag het xml-activeringsbestand worden verwijderd.

21. Druk op *Exit* en start GstarCAD opnieuw. De tekst "Trial" komt nu niet meer voor in de titelbalk van het GstarCAD-venster.

### **Een standalone-licentie bekijken**

22. Als er twijfels zijn of de GstarCAD-licentie op uw computer staat, kijk dan even in de License Manager via het Windowsmenu: *Start > GstarCAD 2012 Professional (of Standard) > GstarCAD License Manager.* 

#### **Een oude standalone-licentie verwijderen**

Als hier bijv. nog een oude licentie staat (status \*\*\**Disabled\*\*\**), dan dient die eerst verwijderd te worden. Daartoe moet u een zip-bestand met daarin een xml-bestand hebben ontvangen van uw leverancier. De naam van dat xml-bestand eindigt op resp-return.xml.

- 23. Klik op de regel met het oude licentienummer en klik op *More...*
- 24. Klik in het kader *Return* op de knop *Browse* en selecteer het resp-return.xml-bestand.
- 25. Klik op de *Process-*knop ernaast en de oude licentie verdwijnt.

### **Server-installatie**

Bij de netwerkversie is er, naast de installatie van GstarCAD op de werkstations (clients), nog een installatie nodig op de server. Dat betreft het licentiebeheerprogramma, de GstarCAD Network License Manager. Dit programma regelt alles m.b.t. de GstarCAD-netwerklicentie en zorgt er voor dat het aantal gelijktijdige gebruikers niet groter wordt dan is toegestaan.

Dit kunt u downloaden via de onderstaande link:

#### http://www.ideoma.nl/GStarLMS.exe

Het licentiebeheerprogramma is een service die permanent draait op een computer die we de licentieserver noemen. Deze moet altijd aangeschakeld staan en bereikbaar zijn voor de andere computers (de clients) in het netwerk om GstarCAD te kunnen draaien. Vaak moeten de beveiligingsmaatregelen (bijv. de Windows Firewall) worden aangepast om dit toe te staan. Op de clients kan de standaardinstallatie van GstarCAD worden gedaan, zoals hiervoor beschreven. Het aantal clients is onbeperkt, maar het aantal gelijktijdige gebruikers is gelimiteerd tot het aantal dat bij uw netwerklicentie hoort.

#### **Let op! Server opnieuw starten kan nodig zijn**

Houd er rekening mee dat uw server na de installatie mogelijk opnieuw moet worden gestart. Als de server in gebruik is voor andere zaken, kan dat wellicht niet direct.

Doorloop de volgende stappen voor het installeren van het licentiebeheerprogramma:

- 1. Download het bestand *GStarLMS.exe* en sla het op.
- 2. Ga naar de computer die als licentieserver dienst gaat doen (dit kan ook op afstand, bijv. via Remote Desktop) en start daar de installatie door te dubbelklikken op het bestand *GStarLMS.exe*.

Hier kunt u een beveiligingswaarschuwing krijgen. Die mag u negeren (klik op *Uitvoeren*).

U ziet dan het welkomstscherm:

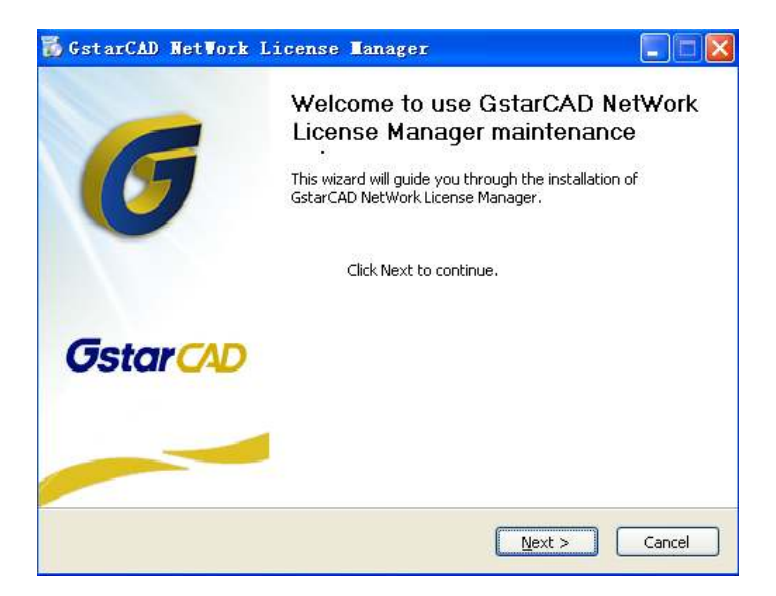

3. Klik op *Next* om evt. de installatiemap aan te passen

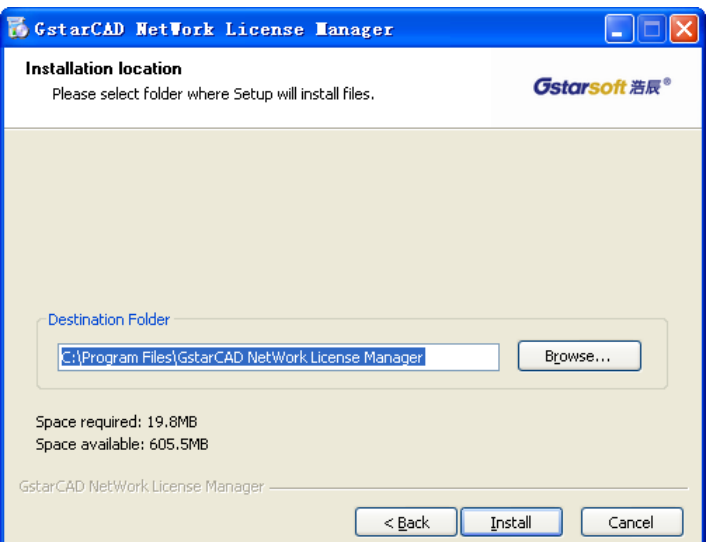

4. Klik op *Install* om de installatie te starten.

U ziet ondermeer dat gebruik wordt gemaakt van de *Microsoft Visual C++ 2005 Redistributable.* 

- 5. Kijk of u hier de melding krijg "You must reboot your computer" en klik op *Finish* om de installatie af te sluiten.
- 6. Als u de reboot-melding heb gehad, sluit uw computer dan af en start deze opnieuw.
- 7. Start de *License Manager* via het Windowsmenu: *Start > Alle programma's > GstarCAD Network License Manager > License Manager(server)*

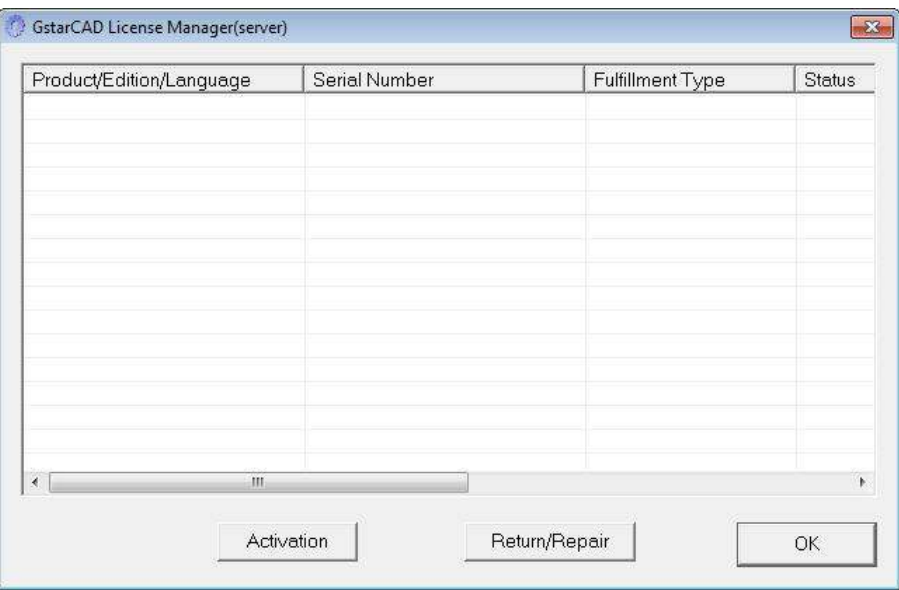

Als er al een licentie is ingevoerd, dan is het serienummer hier te zien.

- **Let op!** Soms is het nodig om op *Activation* te drukken en meteen daarna op *Exit,* waarna het serienummer alsnog zichtbaar wordt in dit scherm.
	- 8. Klik om de netwerklicentie te activeren op *Activation.*

9. Vul bij *Quantity of license* het bij uw licentie behorende aantal gelijktijdige gebruikers in en doorloop de stappen 12 t/m 21 van de hiervoor beschreven **Autorisatie standalone-licentie** 

 Het is gebruikelijk om te spreken over "8x GstarCAD 2012 Professional Network", waarmee "maximaal 8 gelijktijdige gebruikers" wordt bedoeld.

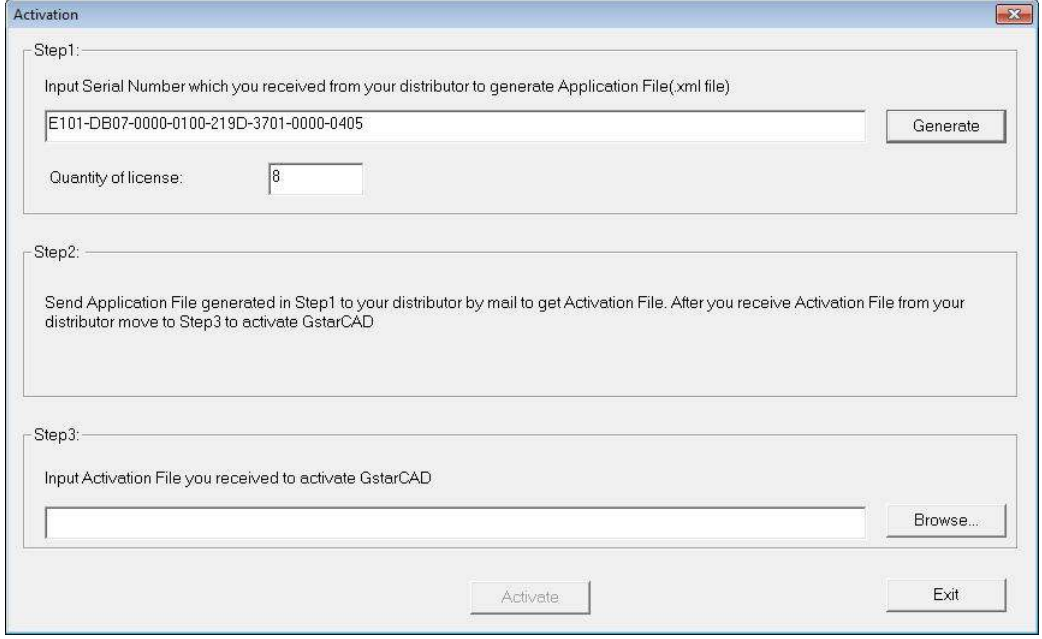

10. Klik op *Generate* om het xml-bestand te genereren, waarvan de naam gelijk is aan het serienummer, aanvuld met de extensie ".xml",

bijv. E101-DB07-0000-0100-129D-3701-0000-0405.xml. Verander deze naam niet.

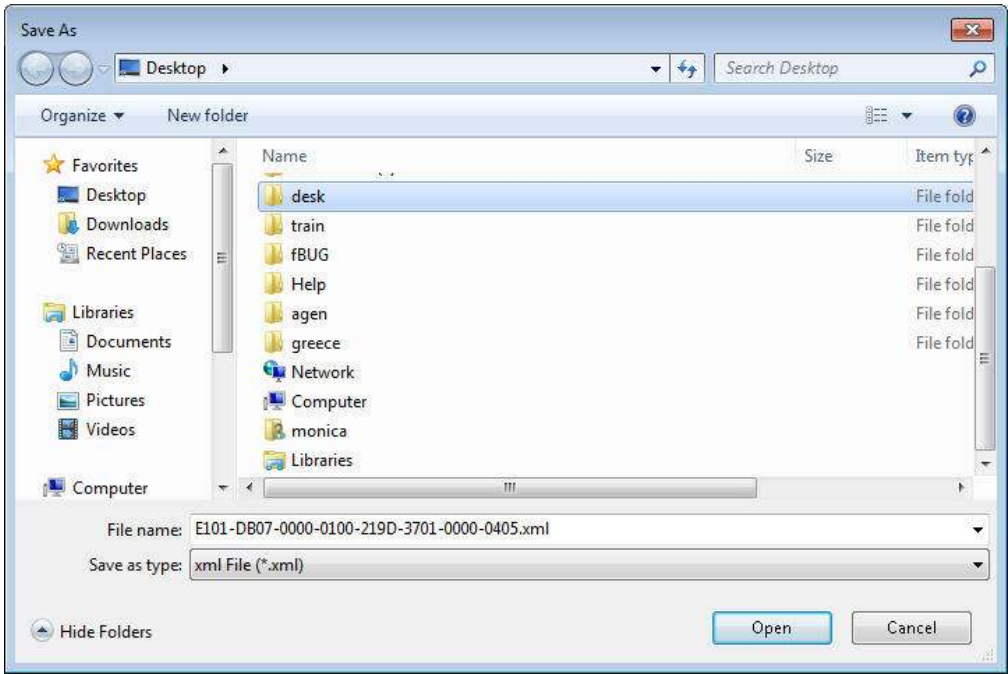

- 11. Sla het xml-bestand op door op *Open* te klikken en onthoud waar u het hebt opgeslagen.
- 12. Klik op *Exit* en *OK* om het venster *Activate* te sluiten en sluit de GstarCAD License Manager af.
- 13. Verstuur het xml-bestand als bijlage per email aan uw leverancier (niet zippen a.u.b.).

Als het goed is krijgt u binnen 24 uur per email antwoord met een bijgevoegd activeringsbestand. Dit bestand heeft hetzelfde serienummer in de naam, alleen nu aangevuld met "-resp-act.xml". Verander ook deze naam niet.

- Let op! Zolang de aanvraag voor een activeringsbestand open staat, mag u op deze computer geen nieuwe GstarCAD-installatie doen. Maak dus niet weer via *Generate* een nieuw xml-bestand aan.
	- 14. Sla het xml-activeringsbestand dat u als bijlage per email ontvangt op in de map *Mijn documenten*  (of in een andere map)*.* Het xml-bestand kan in een zip-bestand verpakt zijn. Open het zip-bestand in dat geval en versleep het xml-bestand naar de map *Mijn documenten*.
	- 15. Start de *License Manager* via het Windowsmenu: *Start > Alle programma's > GstarCAD Network License Manager > License Manager(server)* en open weer het venster *Activation.*

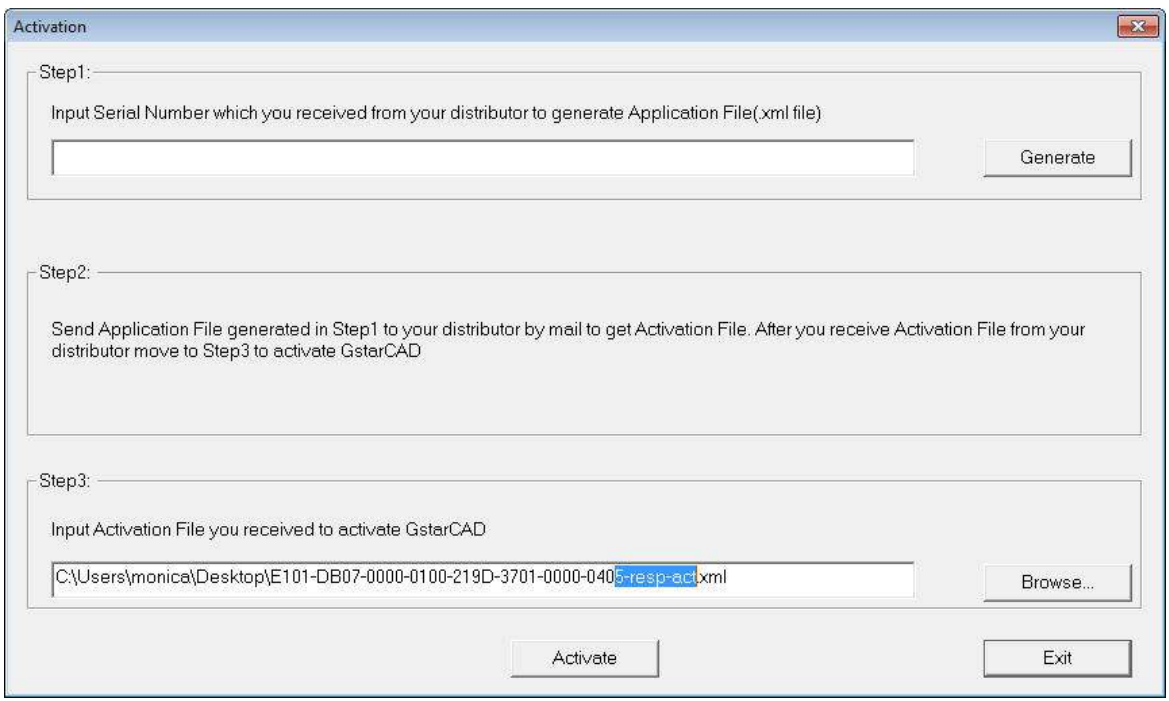

- 19. Klik op *Browse,* blader naar de map *Mijn documenten* en selecteer het ontvangen xml-bestand.
- 20. Klik op *Activate* om de licentie permanent te activeren.

Na de activering van de licentie mag het xml-activeringsbestand worden verwijderd.

21. Druk op *Exit* en de licentie is zichtbaar als een informatieregel in de GstarCAD License Manager:

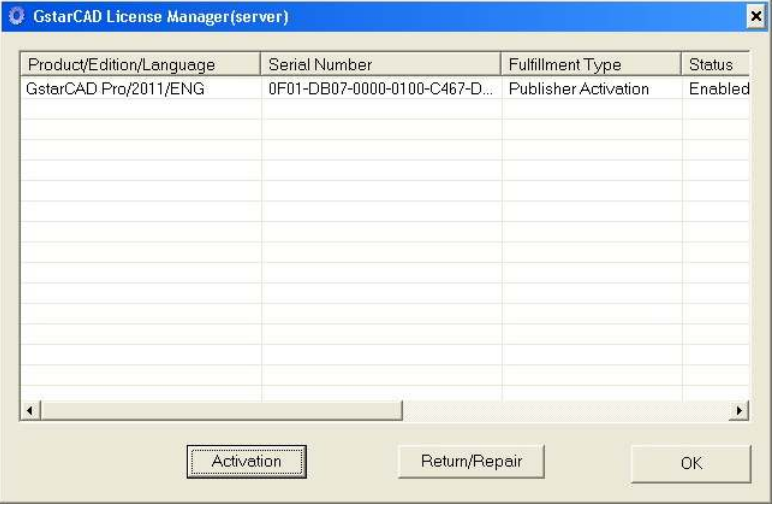

- Let op! Ookal hebt u GstarCAD 2012, hier ziet u nog steeds 2011 staan.
- **Let op!** Laat de License Manager open staan bij de volgende stappen.
	- 22. Als de licentie is ingevoerd kan de licentieservice worden ingeregeld en opgestart. Start daarvoor het programma LMTools via het Windowsmenu: *Start > Alle programma's > GstarCAD Network License Manager > LMTools*

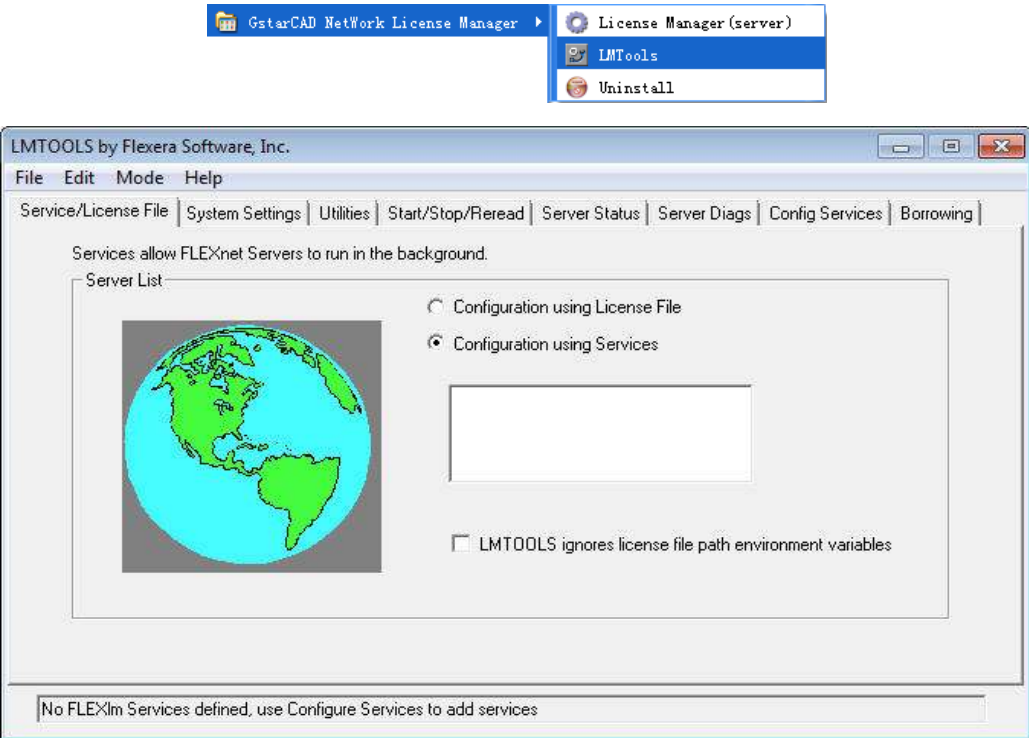

- **Let op!** Bij het starten en stoppen van de licentieserver werkt LMTools samen met de *GstarCAD License Manager (server).* Open die altijd eerst en werk met beide programma's open.
	- 23. Klik op het tabblad *System Settinge* en noteer het IP-adres. Dit hebben we later nodig om vanaf de werkstations aan te geven welke computer de licentieserver is.
	- 24. Klik op het tabblad *Config Services*.

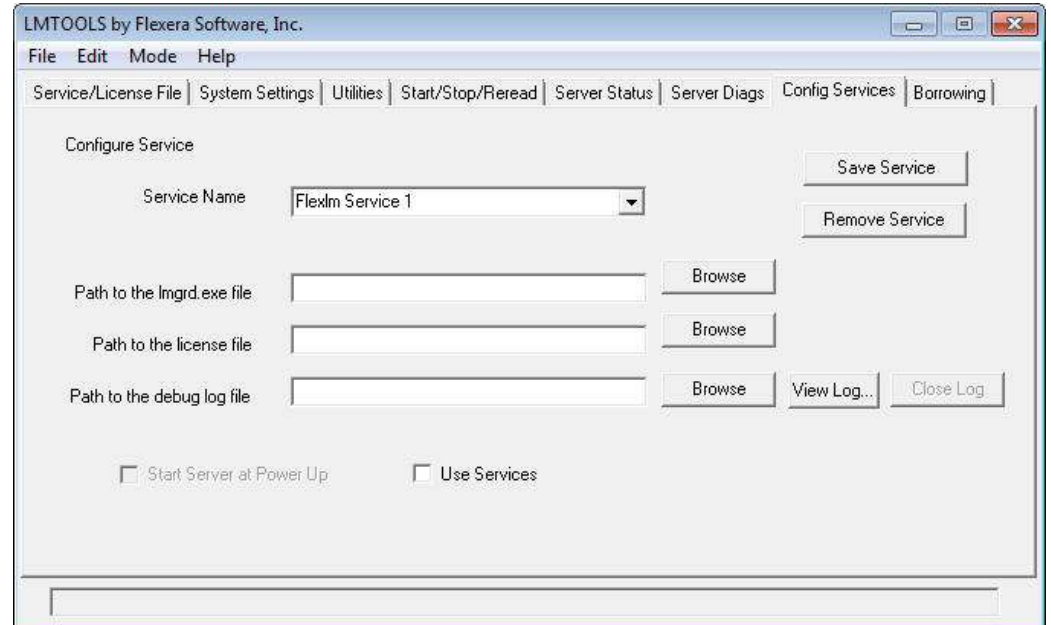

25. Geef bij *Service Name* de naam op van uw service, bijv. *GstarCAD License Manager*.

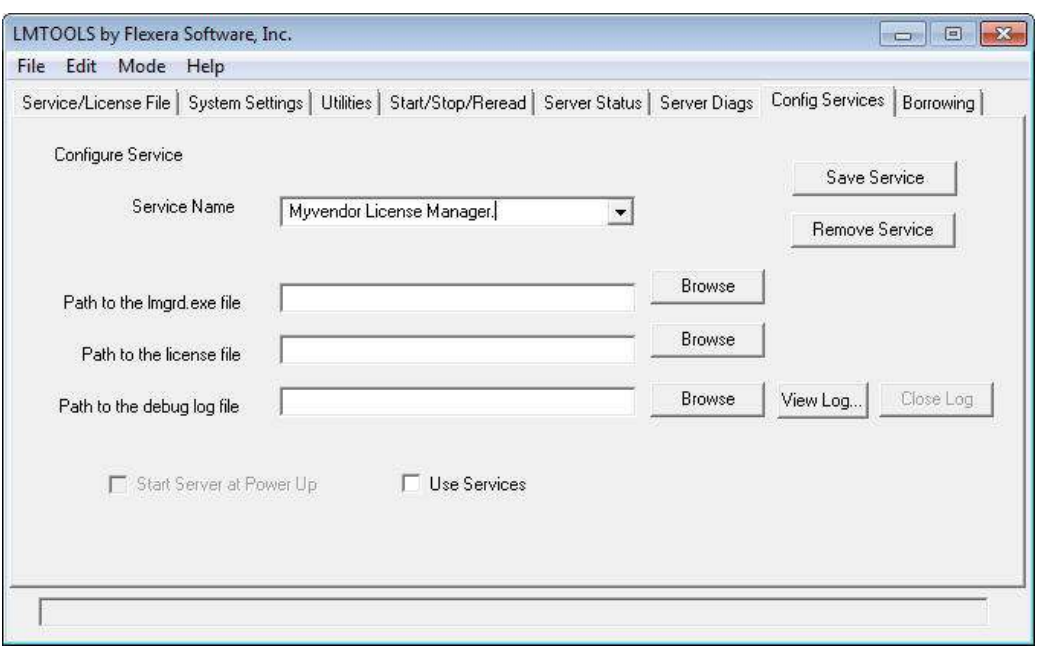

- 26. Klik op *Browse* achter *Path to the lmgrd.exe file* en kies het bestand lmgrid.exe uit de map C:\Program Files\GstarCAD NetWork License Manager
- 27. Klik op *Browse* achter *Path to the license file* en kies het bestand licFile.lic uit de map C:\Program Files\GstarCAD NetWork License Manager
- 28. Klik op *Browse* achter *Path to the debug log file* en kies het bestand licFile.log uit de map C:\Program Files\GstarCAD NetWork License Manager
- 29. Vink *Use Services* en *Start Server at Power Up* aan. Ondertussen ziet het LMTools-scherm er ongeveer zo uit:

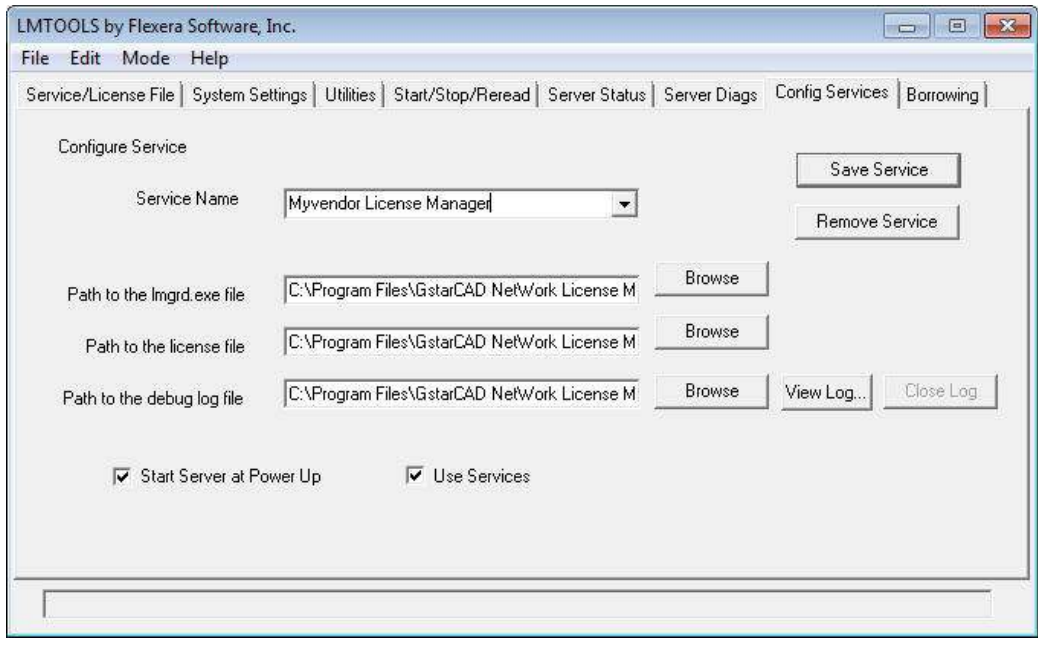

- 30. Klik op *Save Service* om de instellingen op te slaan.
- 31. Activeer het tabblad *Start/Stop/Reread* en klik op *Start Server* om de licentieserver te starten.

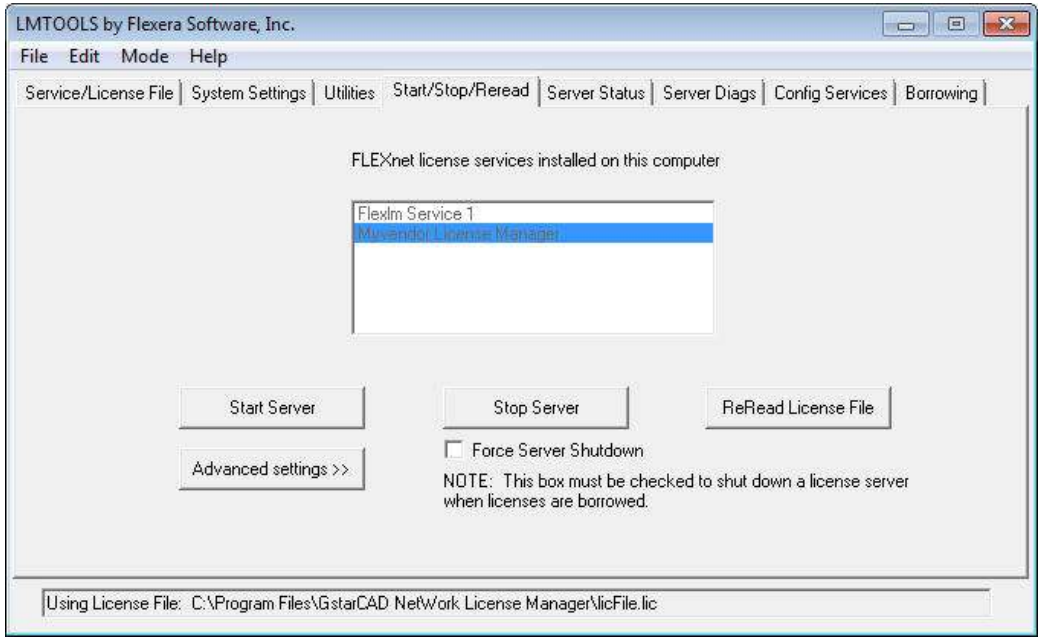

U kunt de licentieserver handmatig starten en stoppen.

32. Klik op het tabblad *Server Status* en op *Perform Status Enquiry* om te bekijken of uw licentieserver actief is en hoeveel licenties er in gebruik zijn.

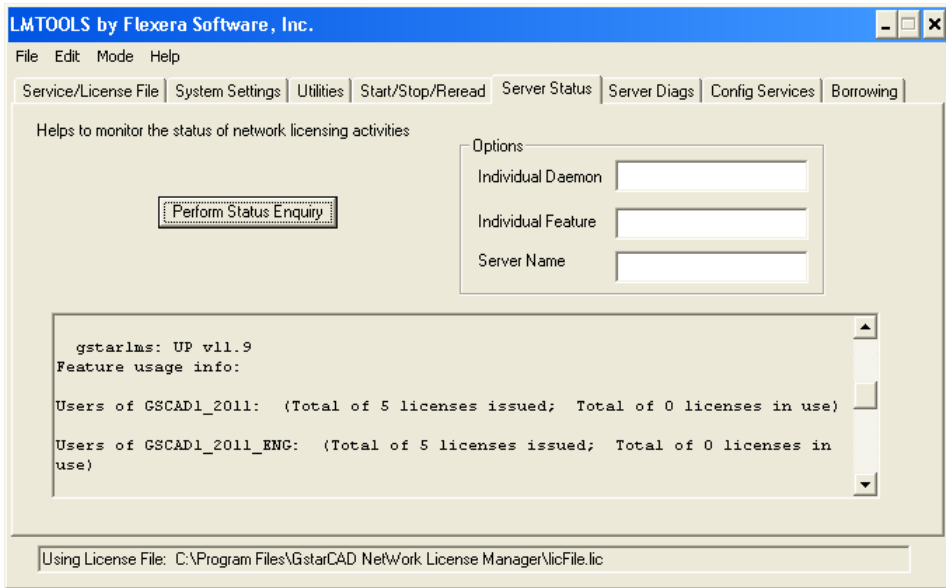

33 Tevens kunt u hier aflezen over welke TCP-poort de licentie-server met de werkstations wil communiceren. Ziet u bijv. de tekst "License server status: 27000@Pentium4", dan betreft het poort 27000. Dit poortnummer kunt u toevoegen in de lijst van uitzonderingen van de Windows Firewall op de server.

U kunt ook de Windows Firewall van de server helemaal uitschakelen, dan hoeft u hier niet op te letten.

## **Autorisatie netwerkclients**

Als de licentieserver is geactiveerd, dan kunt u vanaf de werkstations (clients) de licentieserver aanroepen. Hiertoe geeft u vanaf de client het IP-adres van de server op (af te lezen op de server via *LMTools > System Settings* of de standaardfunctie *ipconfig*). Omdat de client-instellingen identiek zijn is het mogelijk om dit via een standaardimage (of package) voor alle clients te doen.

Doorloop de volgende stappen voor de clients, na de stappen 1 t/m 10 van de standaardinstallatie.

11. Start GstarCAD 2012 Professional op de client en het vester *Select Activation Mode* verschijnt:

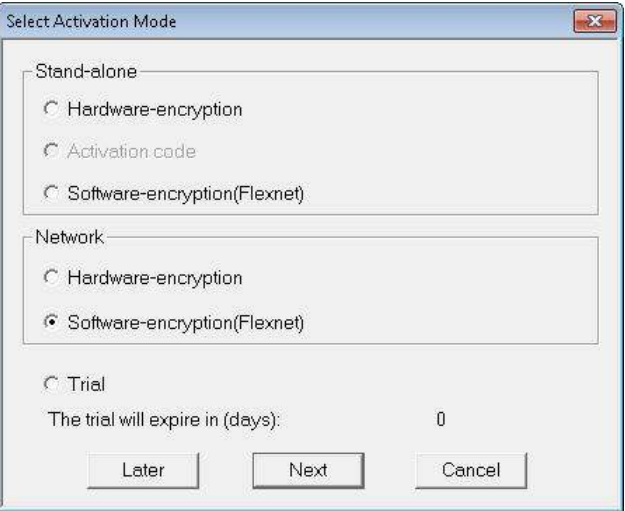

- 12. Kies *Software-encryption(Flexnet)* onder *Network* en klik op Next.
- 13. Voer het IP-adres van de server in, verander "default" in 27000 (of een andere poort) en druk op *OK*. Welke poort er wordt gebruikt kunt u zien via *Perform Status Enquiry* op de server (zie stap 21 in het vorige hoofdstuk).

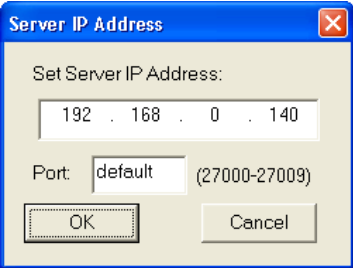

14. Sluit GstarCAD en start het opnieuw. Merk op dat in de titelbalk het woord Trial is verdwenen en dat het venster *Select Activation Mode* niet meer verschijnt.

Veel succes met het gebruik van GstarCAD.

P.S. Mocht het na stap 14 niet lukken om de Trial-melding op te heffen, terwijl u wel alle rechten hebt, dan kan het zijn dat er een versieverschil is. Controleer of uw versie (Standard of Professional) overeenkomt met de licentie op de server. Verwijder dan de verkeerde GstarCAD-versie volledig, inclusief de eventueel achterblijvende mappen in Program Files en Documents and Settings (zoek op HaoChenC).

## **Installatie VBA**

Als u een macro wilt maken of gebruiken, dan moet VBA worden geïnstalleerd. Dit moet apart gebeuren. Als dat nog niet is gebeurt en u probeert een VBA-macro te maken, dan verschijnt de volgende melding.

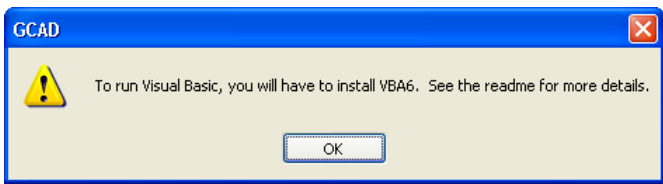

To run Visual Basic, you will have to install VBA6. See the readme for more details.

Gebruikt u Windows XP, lees dan de volgende pagina om te controleren of u over VBA 6 beschikt:

http://www.microsoft.com/en-us/download/details.aspx?id=17049

Als het nodig is, sla het onderstaande bestand op en voer het uit om VBA6 te installeren. VBA64-KB822150-X86-ENU.exe

## **Licentie updaten of verplaatsen**

Bij een update of om een licentie van GstarCAD 2011 of 2012 van de ene op de andere computer over te zetten moet de werkende licentie worden geretourneerd. Onderstaande instructie is gebaseerd op versie 2011, maar geldt ook voor versie 2012, dus waar u hieronder 2011 ziet ,kan bij u 2012 staan. Het geldt ook voor de netwerklicentie, welke u op deze manier kunt overzetten op een andere server.

Bij een update installeert u eerst de nieuwe GstarCAD-versie. Dat kan op dezelfde computer naast de oude GstarCAD-versie of op een nieuwe computer. Vervolgens verplaatst u de licentie naar de nieuwe GstarCADversie.

Volg de volgende stappen voor het verplaatsen van een GstarCAD-licentie:

- 1. Ga naar de computer waarop de GstarCAD-licentie is geactiveerd.
- 2. Open de License Manager via het menu *Start > Alle programma's > GstarCAD 2011 Professional > GstarCAD License Manager*

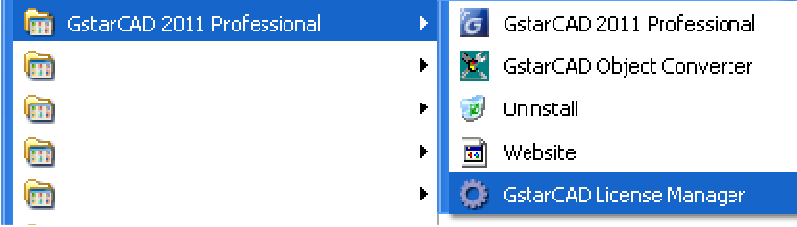

Het *volgende* venster verschijnt als het een gewone (standalone) versie betreft:

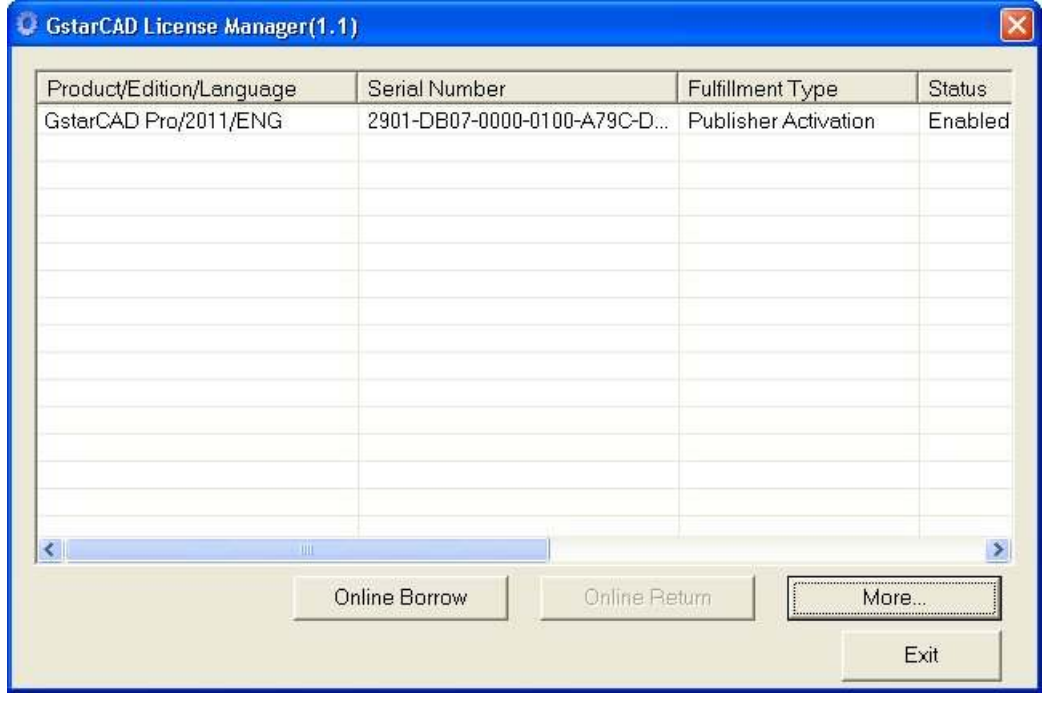

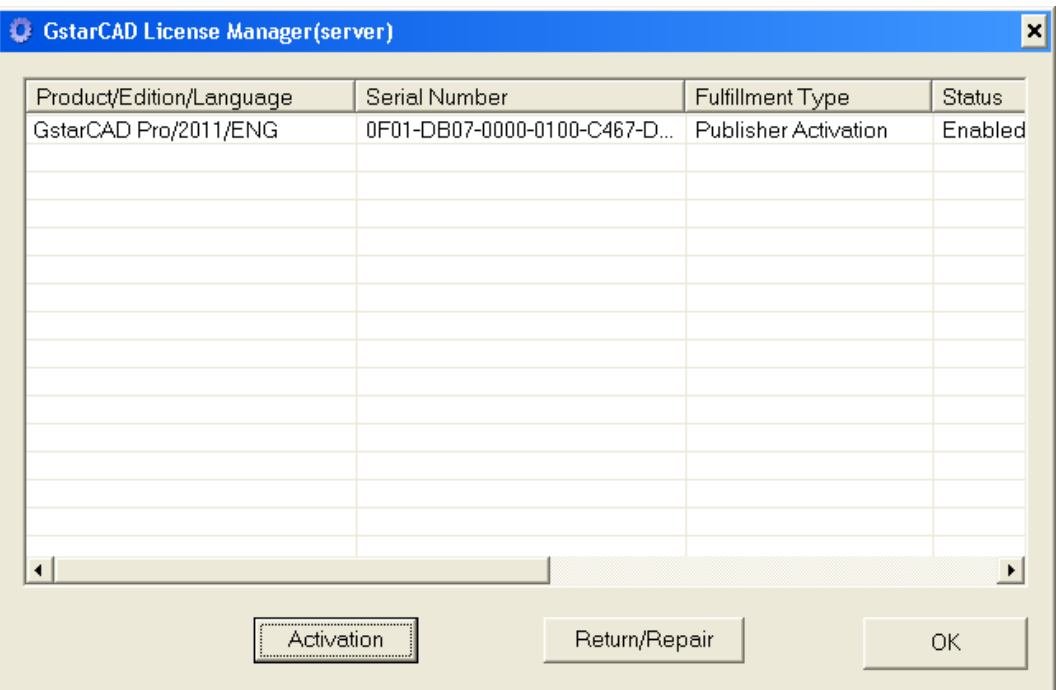

Het *volgende* venster verschijnt als het een netwerkversie betreft:

Het kan zijn dat dit scherm in het begin leeg is. Druk dan op Activation en meteen op Exit.

 Voor het verplaatsen van een netwerklicentie van de ene naar de andere server dient u naar de server te gaan. In het geval van een netwerkversie hebben de werkstations (clients) zelf geen licentie, maar slechts een verwijzing naar het IP-adres van de server.

3. Selecteer de licentie die u wilt verplaatsen door op het nummer te klikken in de kolom *Serial Number* en klik op *Return/Repair* of op *More...* 

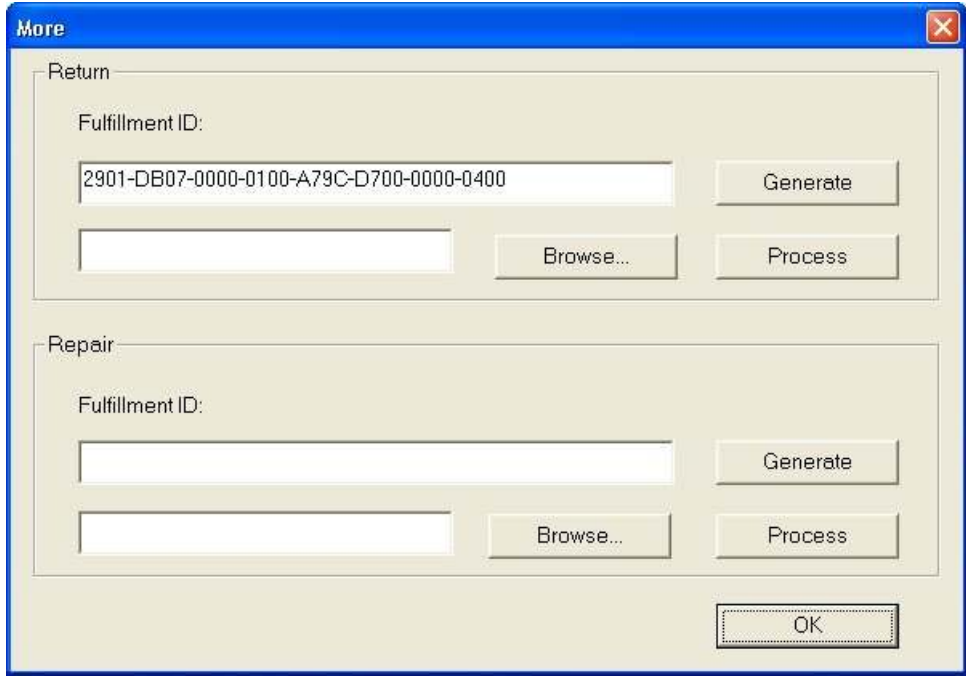

**Let op!** Na de volgende stap kunt u tijdelijk geen tekeningen bewerken of afdrukken met GstarCAD, omdat de licentie ontbreekt. U kunt wel tekeningen openen, zoals bij een verlopen probeerversie.

- 4. Klik in het kader *Return* op *Generate* en sla het bestand op. De bestandsnaam correspondeert met het serienummer met daarachter "-return.xml". Verander deze bestandsnaam niet.
- 5. Ga naar de computer waar de licentie naar toe moet en maak daar op de standaardmanier (zie hoofdstuk "Autorisatie standalone-licentie" of "Server-installatie" vanaf stap 7) het xml-bestand aan.
- 6. Stuur beide xml-bestanden op naar info@ideoma.nl.
- **Let op!** Zolang de aanvraag voor een activeringsbestand open staat, mag u op deze computer geen nieuwe GstarCAD-installatie doen. Als bij een update de nieuwe GstarCAD op dezelfde computer komt, dan verwijdert u de oude GstarCAD-versie pas als de nieuwe is geactiveerd.
	- 7. Vervolgens leveren wij u per email een zip-bestand met daarin twee xml-bestanden. Het xmlbestand dat eindigt op "-act.xml" bevat de activeringscode voor de nieuwe computer (bij verplaatsen) of voor de update. Dit bestand geeft u dan op bij Step 3 van het scherm "Activation" en tenslotte drukt u op "Activate".
	- 8. Bij een update op dezelfde computer dient u de oude licentie nog te verwijderen. Dat doet u door in het kader *Return* op *Browse* te klikken, daarna het xml-bestand te selecteren dat eindigt op " return.xml" en dan in hetzelfde kader op Process te klikken.

#### **checkout1**

Als de licentieserver niet draait, dan krijgen alle clients bij het starten van GstarCAD de volgende foutmelding. Deze kunt u wegklikken, evenals de schermen die volgen, waarna u met GstarCAD aan de slag kunt in de trialmodus. U kunt dan alleen geen wijzigingen opslaan.

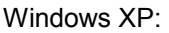

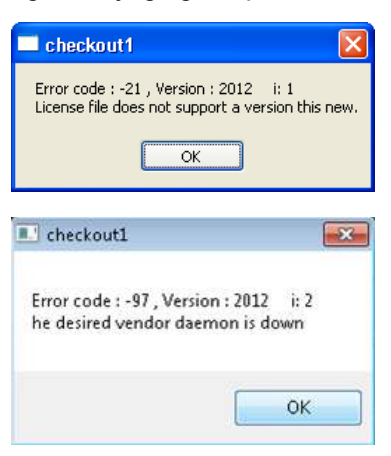

Windows 7:

Ga bij deze melding naar de computer waarop de GstarCAD License Manager draait, start via Programma's de GstarCAD License Mananger en LMTools (beide programma's starten en open laten!) en stop en start de licentieserver vanuit LMTools. Zie stappen 31 en 32 van de netwerkinstallatie.

#### **Andere foutmeldingen**

Stuur ons a.u.b. de schermafdruk van uw foutmelding. U kunt die maken m.b.v. Alt+PrintScreen, waarna u die met Ctrl+V in uw emailbericht kunt plakken of in een Word-document.

#### **Algemeen**

Aan dit hoofdstuk wordt nog gewerkt. We stellen het zeer op prijs als u ons schermafdrukken stuurt van eventuele foutmeldingen die hier nog niet genoemd worden.

Verder willen we altijd een aantal zaken weten als er iets niet lukt en u om onze hulp vraagt:

- 1. Welke build gebruikt u? Dit kunt u opvragen vanuit GstarCAD via *Help > About.*
- 2. Welk besturingssysteem gebruikt u? - Windows XP, 7 of 8?
	- 32 of 64 bits?
	- Windows Server?
	- ander details zoals Citrix, VMware, e.d.
- 3. Bij een netwerklicentie willen we graag de versie weten van uw LMTools, ook via *Help > About.*